# 3-3E Let's access electronic journals

Electronic journals (e-Journals) are periodical publications which are published in electronic format and can be accessed online. You can browse e-Journals via Nagoya University electronic Journal Database.

- Journals that Nagoya University subscribed, and some open access journals can be found.
- The title links to the full text (on campus access only).
- You can search by journal title. It is impossible to search by keywords or article titles.
- For printed journals, please check OPAC. (Guidesheet2-2 [Search for journals in Nagoya University](https://www.nul.nagoya-u.ac.jp/guide/gsheets/2-2e-journals.pdf))

#### $\leq$ How to Access and Search for e-Journals  $\geq$

- 1. Open Nagoya University Library website <[https://www.nul.nagoya-u.ac.jp/index\\_e.html](https://www.nul.nagoya-u.ac.jp/index_e.html)>
- 2. In Quick Links select "Search Books and Journals" or "Search Articles", select "e-Journals"
- 3. After opening Nagoya University electronic Journal Database, select the tab and search.

### $\leq$ Search screen $>$

- A. Search by journal title: Search by keywords or by the first letter of the e-journal title
- B. Search by volume, issue, page, or ID
- C. Search by category
- D. Search by vendor
- E. Find e-book

Be sure to check! (See "Copyright and Fair Use" on the next page)

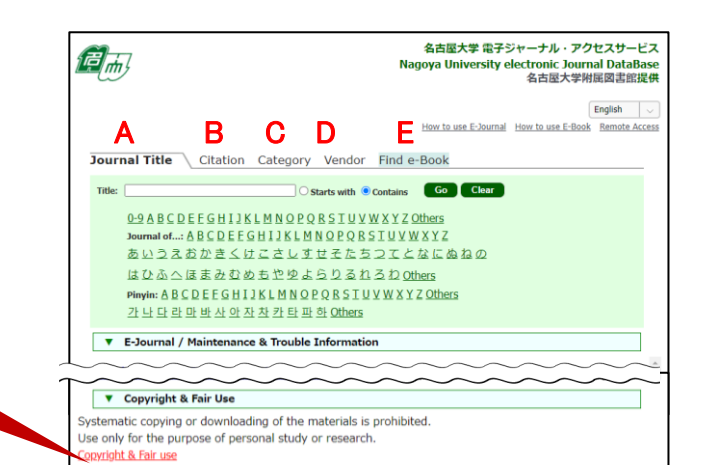

## $<$  How to search $>$

1. Enter a search term and click the "Search" button to display a list of matches.

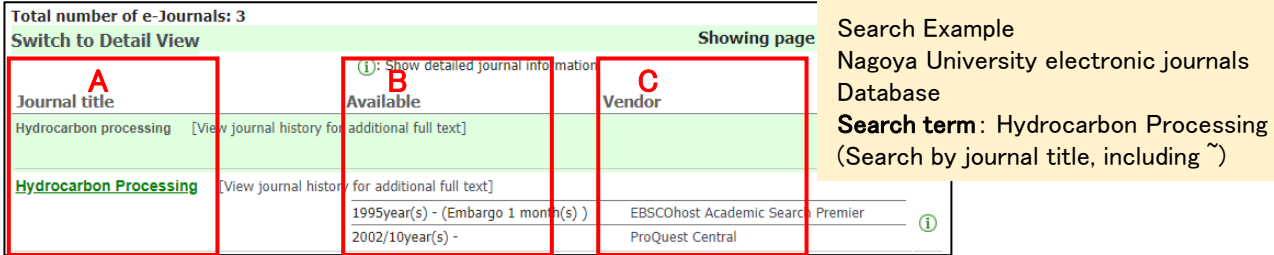

## A. e-Journal title

B. Available: The year, and volume number of the available journal in Nagoya University will be displayed. Not all of the published volumes may be used, so make sure to check before selecting.  $(Ex.)$ 1995year(s) - (Embargo 1 month(s) => available from 1995 to the edition published one month prior to the newest publication.

2002year(s)  $-$  => available from 2002 to the latest issue.

C. Vendor: vendor and platform name. If a journal is available on multiple platforms, they will all be displayed.

# 【Searching for a specific article】

- 1. Click on the journal title (A) to see (NU Link) in D.
- 2. Enter the publication year, volume number, and
- starting page of the relevant article and click "GO". ※ Confirm whether the volume number of the journal
- you want is available or not.
- 3. Find the article and download the full text (PDF file).

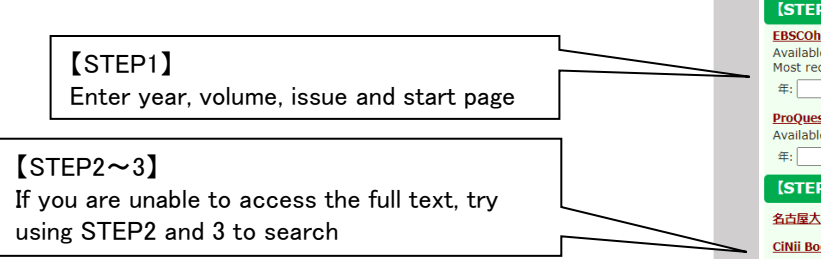

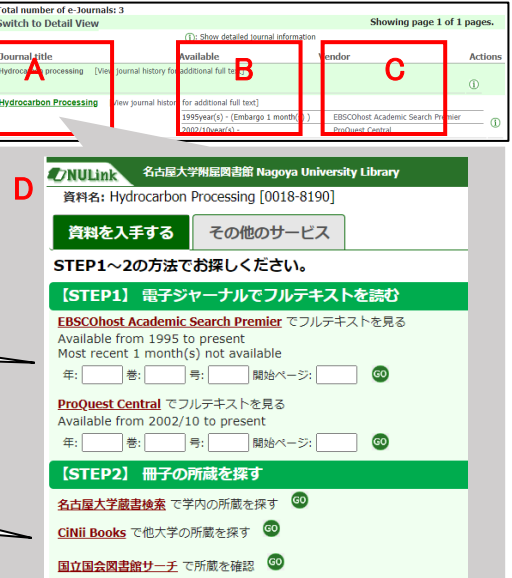

## 【Browsing through e-Journals】

- 1. Clicking on the link to the vendor (C) will take you to the website of the relevant e-journal.
- ※ Check the availability of volume year which you want before clicking.
- 2. As e-Journal website opens, you can browse the article by choosing the volume number or searching by keywords.

# $\leq$  Searching e-Journals in OPAC  $>$

When you search a journal in OPAC, and 'Body Listing' is shown in 'Bibliography details', both the electronic version and printed version of the journal are available.

※In OPAC you cannot search journals, which are available only in electronic version.

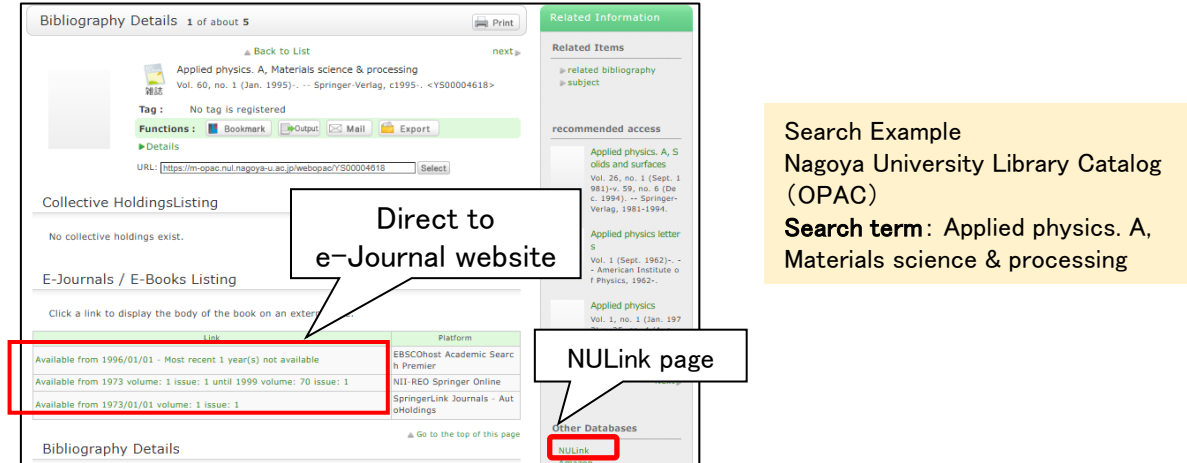

# $<$  Copyright and Fair Use  $>$

Nagoya University and the vendors of journals have agreed on licensed use of the electronic articles. Please respect the agreement. In case of inappropriate use, considered as a violation of the Terms and Conditions of an e-resource, the access to the service from the entire campus of Nagoya University may be suspended by the provider. The same rules apply to e-Journals that are open to the public.

- ⚫ Excessive downloading is strictly prohibited. In addition to automatic downloading using software, continuous manual copying of articles beyond the limits of personal use is seen as unauthorized use.
- Distribution / selling a downloaded file to a third party is prohibited.
- ⚫ Using downloaded files is permitted for the purpose of personal study and research only.

※With "Download" is meant opening an online file, not "saving it".